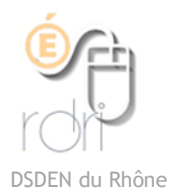

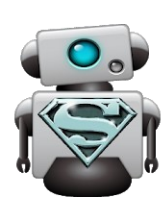

## Faire un QR code en local Tutoriel SCANopE [Lien](https://safeyoutube.net/)

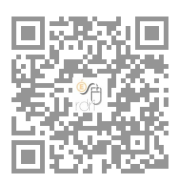

Si l'on n'a pas de connexion en classe, il est difficile d'utiliser les QR codes. C'est pourtant un moyen très pratique de donner l'accès à des fichiers aux élèves.

Scanopé permet de créer des QR codes sur des fichiers locaux que les élèves liront avec [Scanopé kids.](https://play.google.com/store/apps/details?id=com.pdagogie.lecteurscanope&hl=fr)

## **Sur la 1ère tablette :**

Ouvrir Mes fichiers / Stockage interne /

Choisir un dossier qui correspond à la catégorie des documents que vous voulez partager : si vous voulez partager uniquement des sons, choisissez le dossier recordings. Si vous voulez partager uniquement des vidéos, choisissez le dossier Movies. Sinon choisissez le dossier Documents (s'il n'existe pas , créez le).

**Créer un dossier :**

Ouvrir l'emplacement où vous voulez

Appuyer sur Créer dossier et le nommer

créer votre dossier. Appuyer sur les 3 points en haut à droite.

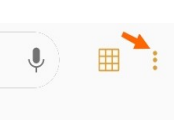

Créez un nouveau dossier qui va s'appeler par exemple : « Ressources qr »

Vous mettrez dans ce dossier tous les documents pour lesquels vous voulez créer un QR code. Il vous faudra peut-être déplacer des fichiers qui sont déjà dans la tablette.

Déplacer un fichier :

Ouvrir l'emplacement du fichier. Faites un appui long sur le fichier que vous voulez déplacer. Un cercle cliquable apparait pour sélectionner ce fichier

Appuyer sur les 3 points en haut à droite.

Appuyer sur déplacer et parcourir l'arborescence pour retrouver votre dossier « Ressources qr ».

Cliquez sur OK

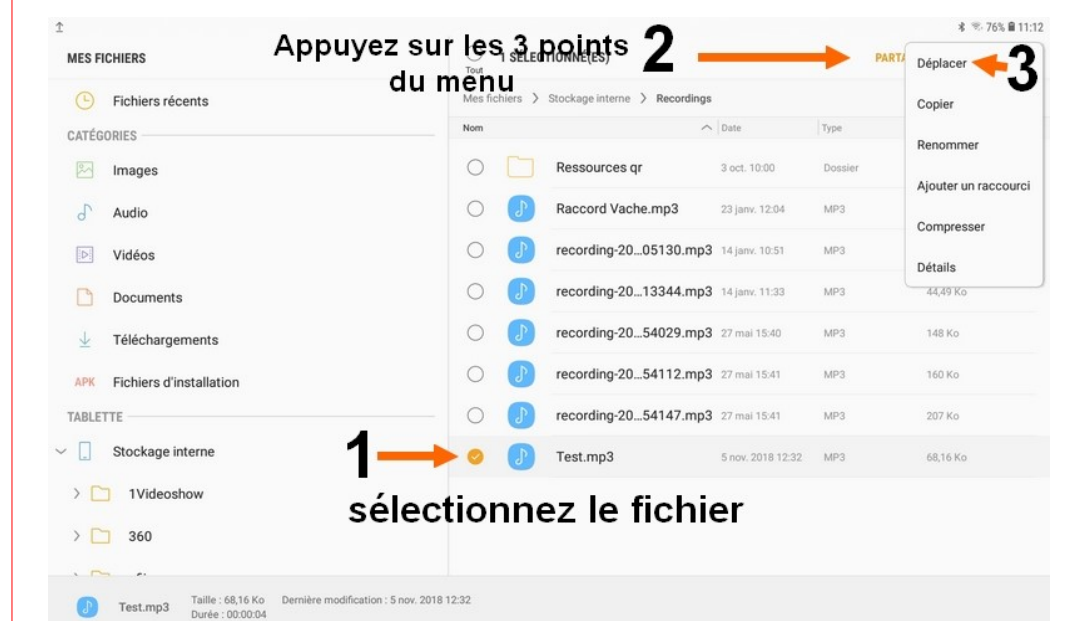

Ouvrir Scanopé et suivre les étapes sur les captures d'écran suivantes :

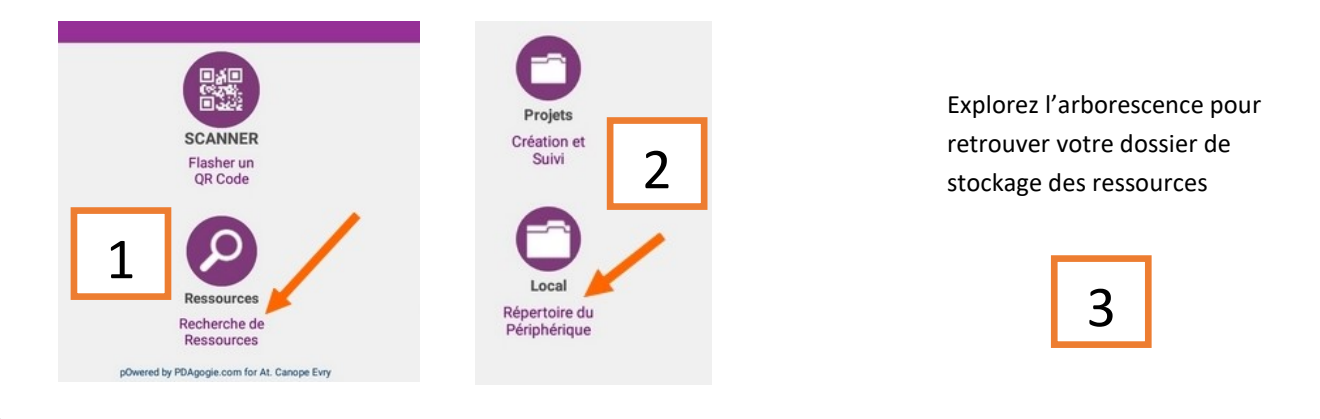

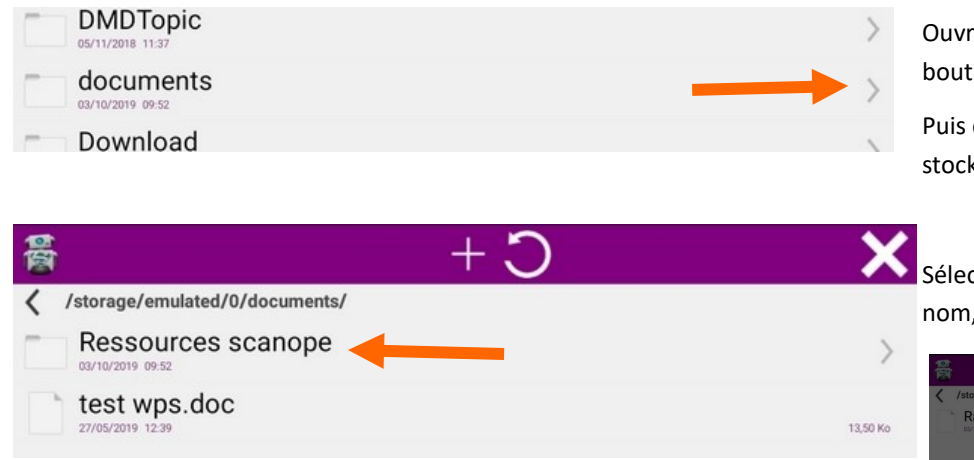

On peut changer le titre, la couleur du QR code et choisir d'afficher ou nom le nom du fichier (recommandé).

Cliquez sur Ok, le QR code est créé. Il est stocké dans un nouveau dossier qui s'appelle ArchiveQrSCANopE. Vous le retrouverez là pour pouvoir l'imprimer.

ir le dossier en appuyant sur la flèche du de ligne.

ouvrir le dossier où les documents sont stockés.

ctionner le fichier en appuyant sur son , la fenêtre du QR code s'ouvre.

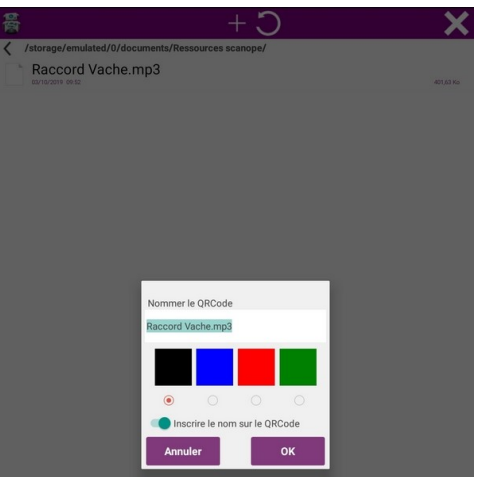

## **Sur les autres tablettes :**

Deux solutions :

- soit vous recommencez la même procédure de création des dossiers en veillant à les mettre exactement au même endroit et nommés exactement de la même façon. Il faudra transférer les fichiers d'une tablette à l'autre via un cloud, par bluetooth ou via clé USB.
- Soit vous copiez l'intégralité du dossier de la première tablette grâce à une clé USB (il faut un câble OTG) dans le dossier « Documents » (ou dans le dossier que vous avez choisi à l'origine, Recordings, Movies….)

L'élève pourra alors scanner le même QR code avec n'importe quelle tablette (et SCANopE kids ) et ouvrir le fichier qui lui est lié.

## **Comment imprimer le QR code :**

Si vous êtes encore dans SCANopE, vous pouvez directement envoyer la QR code vers votre ordinateur (par mail), votre cloud en appuyant sur le

暠 Projet non défini file:///storage/emulated/0/documents/Ressources scanope/Paccord Vache.mp3 signe partager

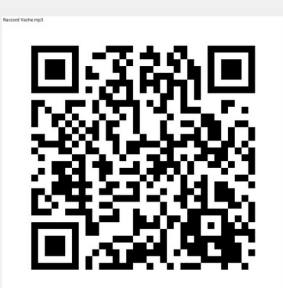

Si vous le faites plus tard, il faut le retrouver dans le dossier ArchiveQrSCANopE ou dans la galerie et le sélectionner

Deux solutions :

- soit vous l'envoyez comme image sur votre ordinateur comme décrit ci-dessus et vous utilisez un logiciel de création de document pour pouvoir l'imprimer
	- Soit vous ouvrez un document sur la tablette (avec Doc, avec WPS ou autre applica-